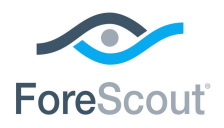

# CounterACT® Wireless Plugin

## Integration with Aruba Controllers

Configuration Guide

**Version 1.5.1**

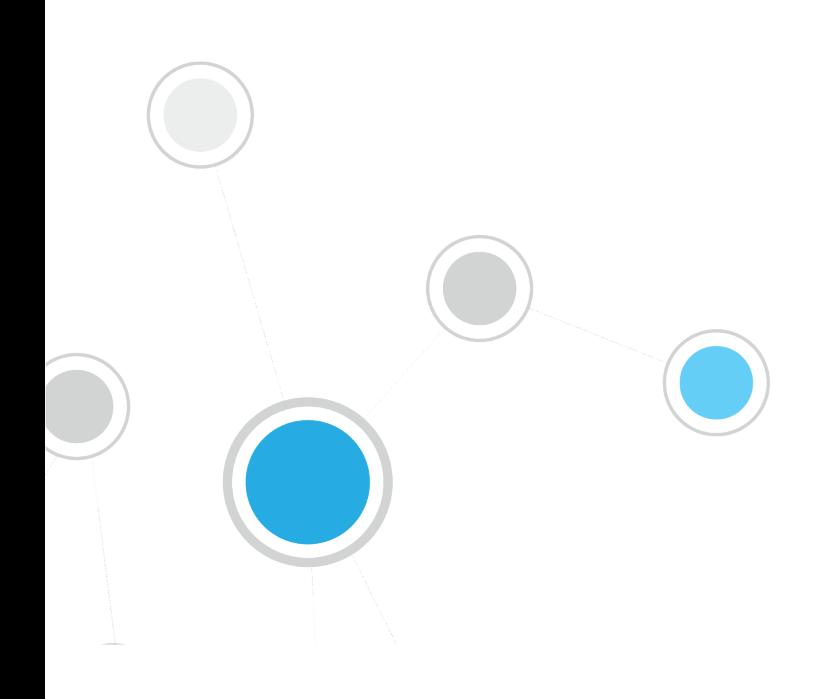

### **Table of Contents**

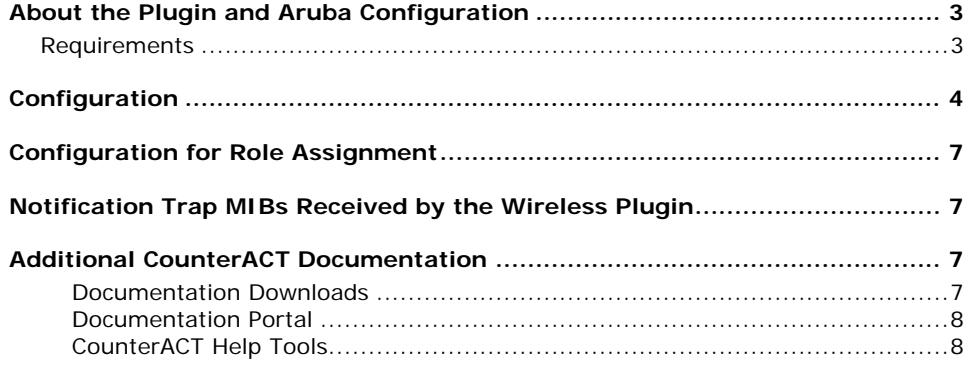

### <span id="page-2-0"></span>**About the Plugin and Aruba Configuration**

This document describes how to configure Aruba Mobility controllers for integration with the CounterACT Wireless plugin.

The CounterACT Wireless plugin is designed to provide NAC capabilities to 802.11 wireless network controllers and access points for the purpose of:

- Viewing information about wireless endpoints connected to your network.
- **Preventing wireless endpoints from connecting to the organizational network.**

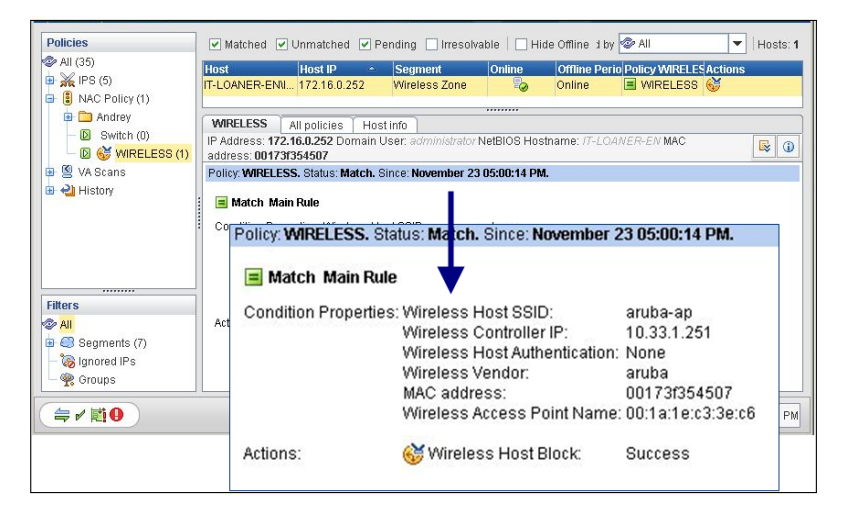

For detailed information about the CounterACT Wireless Plugin refer to http://updates.forescout.com/support/files/plugins/wireless/1.3.2/1.3.2- 142/help.pdf

### <span id="page-2-1"></span>**Requirements**

- One of the following Aruba devices:
	- − **Aruba Mobility 200** controllers running Aruba OS version 5.x or higher:
	- − **Aruba Mobility 620** controllers running Aruba OS version 6.1.3.x or higher:
	- − **Aruba Instant** access points running Aruba OS 6.1.3.1-3.0.0.x or higher
- Network Module version 1.0 with the following plugins running:
	- − Wireless Plugin,
	- − Switch Plugin (To work with notification traps).
	- To support Aruba Instant access points and other advanced features, use the most recent version of the plugin.

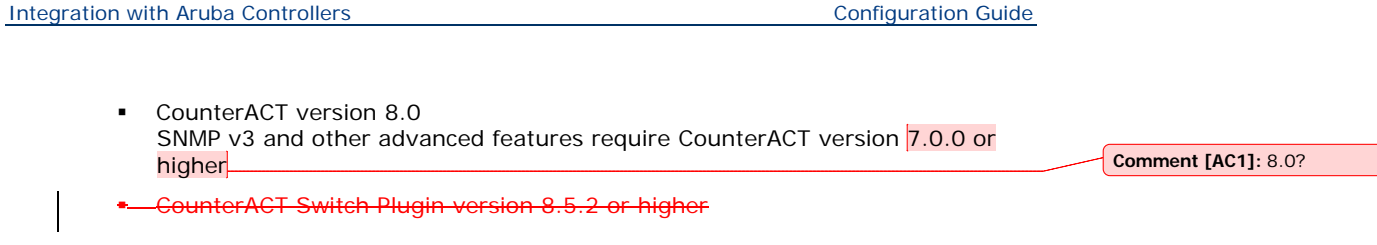

### <span id="page-3-0"></span>**Configuration**

You should configure SNMP read parameters and SSH or Telnet write parameters on the Aruba Mobility controller in order to work with the Wireless Plugin.

#### **To configure an Aruba controller:**

- **1.** Log into the Aruba controller.
- **2.** Configure read parameters: select **Configuration**>**Management**>**SNMP**.
- − If you are working with SNMPv1 or SNMPv2c, define a community string in the **System Group** section.
- − If you are working with SNMPv3, configure parameters in the **SNMPV3 Users** section.

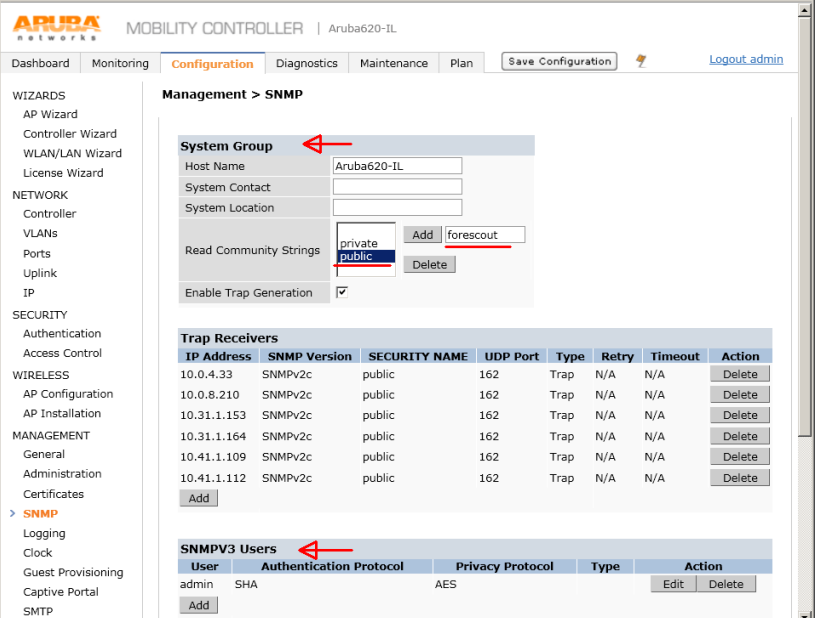

For Aruba Instant access points, select **System** or **Settings** from the main Virtual Controller screen, depending on the version of the Virtual Controller application that is bundled with the device. SNMP settings are located under the Monitoring tab (version 6.1.3.x) or on their own SNMP tab (later versions).

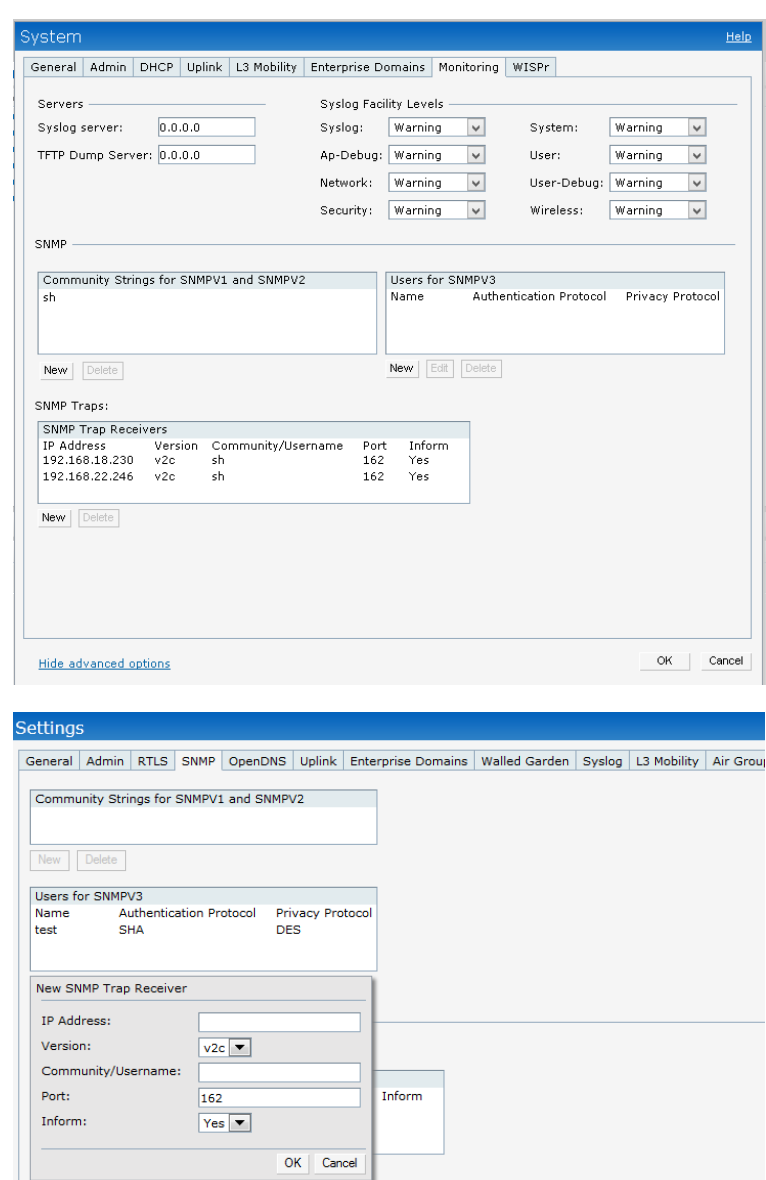

**3.** Configure write parameters: select **Configuration**>**Management**>**General**. Select either **Management Telnet Access** or **SSH (Secure Shell) Authentication Method**.

Integration with Aruba Controllers **Configuration Guide** Configuration Guide

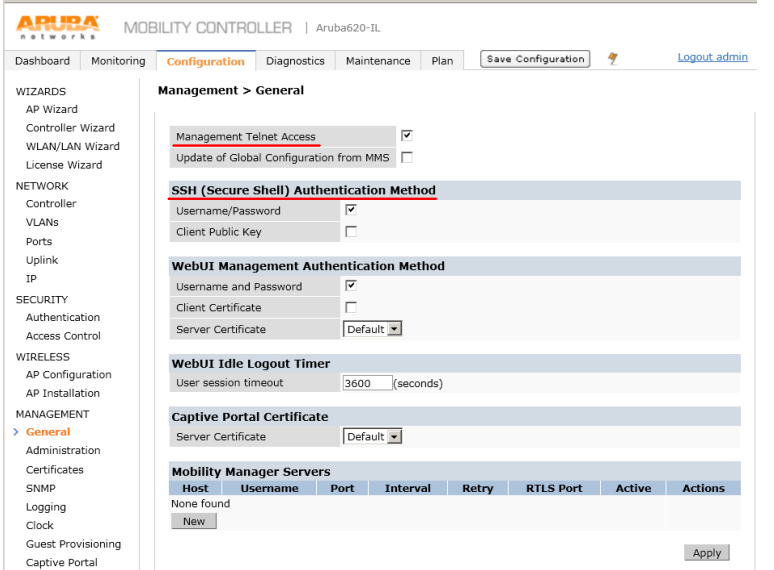

For Aruba Instant access points, select **Settings>General** or **System>General**. Select **Show Advanced Options** to display the Terminal Access field.

**4.** To view and control endpoints blocked by the plugin, select **Monitoring**>**Controller**>**Blacklist Clients.**

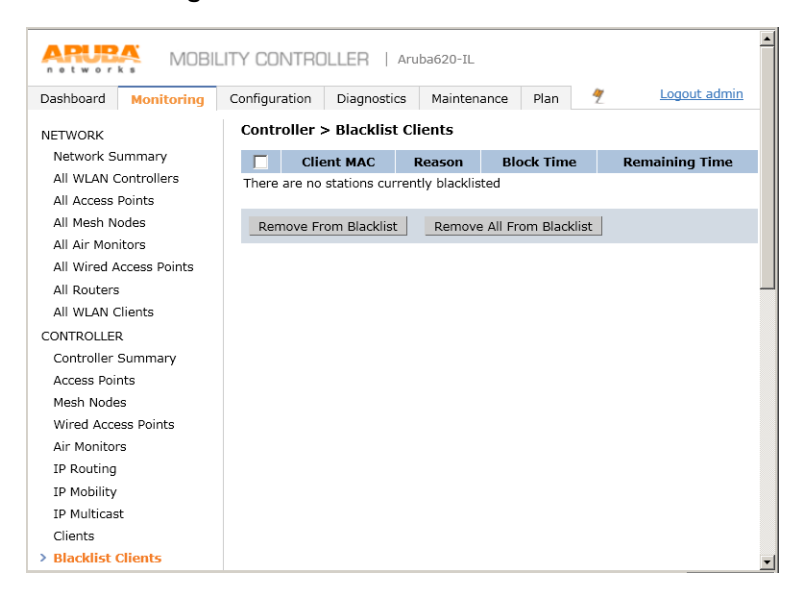

For Aruba Instant access points, blacklist options are in the Policy Enforcement Firewall (PEF) module.

### <span id="page-6-0"></span>**Configuration for Role Assignment**

### <span id="page-6-1"></span>**Notification Trap MIBs Received by the Wireless Plugin**

<new MIB/Table info>

### <span id="page-6-2"></span>**Additional CounterACT Documentation**

For information about other CounterACT features and modules, refer to the following resources:

- **[Documentation Downloads](#page-6-3)**
- [Documentation Portal](#page-7-0)
- [CounterACT Help Tools](#page-7-1)

#### <span id="page-6-3"></span>**Documentation Downloads**

Documentation downloads can be accessed from one of two ForeScout portals, depending on which licensing mode your deployment is using.

- **Per-Appliance Licensing Mode** [Product Updates Portal](#page-6-4)
- *Centralized Licensing Mode* [Customer Portal](#page-6-5)
- *Software downloads are also available from these portals.*

To learn which licensing mode your deployment is using, see **Identifying Your** [Licensing Mode in the Console.](#page-7-2)

#### <span id="page-6-4"></span>**Product Updates Portal**

The Product Updates Portal provides links to CounterACT version releases, Base and Content Modules, and Extended Modules, as well as related documentation. The portal also provides a variety of additional documentation.

#### **To access the Product Updates Portal:**

- **1.** Go to [https://updates.forescout.com/support/index.php?url=counteract.](https://updates.forescout.com/support/index.php?url=counteract)
- **2.** Select the CounterACT version you want to discover.

#### <span id="page-6-5"></span>**Customer Portal**

The Downloads page on the ForeScout Customer Portal provides links to purchased CounterACT version releases, Base and Content Modules, and Extended Modules, as well as related documentation. Software and related documentation will only appear on the Downloads page if you have a license entitlement for the software. The Documentation page on the portal provides a variety of additional documentation.

#### **To access documentation on the ForeScout Customer Portal:**

- **1.** Go to [https://forescout.force.com/support/.](https://forescout.force.com/support/)
- **2.** Select **Downloads** or **Documentation**.

#### <span id="page-7-0"></span>**Documentation Portal**

The ForeScout Documentation Portal is a searchable, web-based library containing information about CounterACT tools, features, functionality and integrations.

*If your deployment is using Centralized Licensing Mode, you may not have credentials to access this portal.* 

#### **To access the Documentation Portal:**

- **1.** Go to [www.forescout.com/docportal.](http://www.forescout.com/docportal)
- **2.** Use your customer support credentials to log in.
- **3.** Select the CounterACT version you want to discover.

#### <span id="page-7-1"></span>**CounterACT Help Tools**

Access information directly from the CounterACT Console.

#### *Console Help Buttons*

Use context sensitive *Help* buttons to quickly access information about the tasks and topics you are working with.

#### *CounterACT Administration Guide*

Select **CounterACT Help** from the **Help** menu.

#### *Plugin Help Files*

- **1.** After the plugin is installed, select **Options** from the **Tools** menu and then select **Modules**.
- **2.** Select the plugin and then select **Help**.

#### *Documentation Portal*

Select **Documentation Portal** from the **Help** menu.

<span id="page-7-2"></span>*Identifying Your Licensing Mode in the Console*

If your Enterprise Manager has a *ForeScout CounterACT See* license listed in the Console, your deployment is operating in Centralized Licensing Mode. If not, your deployment is operating in Per-Appliance Licensing Mode.

Select **Options > Licenses** to see whether you have a *ForeScout CounterACT See* license listed in the table.

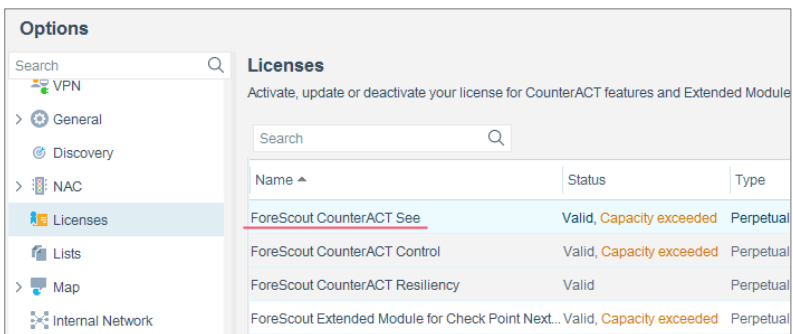

Contact your ForeScout representative if you have any questions about identifying your licensing mode.

### **Legal Notice**

© 2018 ForeScout Technologies, Inc. All rights reserved. ForeScout Technologies, Inc. is a Delaware corporation. A list of our trademarks and patents can be found at [https://www.forescout.com/company/legal/intellectual-property-patents-trademarks.](https://urldefense.proofpoint.com/v2/url?u=https-3A__www.forescout.com_company_legal_intellectual-2Dproperty-2Dpatents-2Dtrademarks&d=DwMFAg&c=L5E2d05je37i-dadkViuXA&r=Z3cI4QPLlfMimB_63ipHyFuWSHGqqAs50hjX-2X1CEw&m=ypFjb5tb21hH81CxdGe-3FT8l4QXZe-hzuDh-eBT-wQ&s=ATQ1mJb4KkN8L9fn2BnpRuwmDWJcze7zyqTbG1PTwkc&e=) Other brands, products, or service names may be trademarks or service marks of their respective owners.

2018-04-15 13:32